# Pioneer

# System Firmware Update Instructions for Pioneer Connected AV Receivers

This firmware update (version 8.07 & 8.08) applies only to the following models of Pioneer touchscreen players

sold in India:

| Model       | Firmware       | Version |  |
|-------------|----------------|---------|--|
| AVH-Z7150BT | CVJ2794-D.avh  |         |  |
| AVH-Z5190BT | 0)//2701 D avt | 8.07    |  |
| AVH-Z2190BT | CVJ2791-D.avh  |         |  |
| AVH-A5190BT | CVJ2796-D.avh  | 8.08    |  |
| AVH-A2190BT | CvJ2796-D.avn  |         |  |

This firmware update (Version 8.07 & 8.08) contains the following improvements:

- Fix a problem that shown name is wrong in Bluetooth phone book if name has a blank
- Fix a problem that touch screen's response speed for AppRadio Mode becomes slow sometimes
- Fix a problem that "TA Interrupt" of Radio settings can be registered two to Favourite menu
- Fix a problem that the play back tempo of BT-Audio is delayed on certain devices
- Changed the picture changing method of "Changing the wide screen mode" setting
- Improve operability for iPod source
- Fix other minor problems

### **IMPORTANT**

Please download and print these firmware update instructions before downloading and installing the firmware update. It is important that you complete all steps correctly and in the order described below.

Note: If you have any questions, please contact Pioneer Customer Service toll free at 1800-103-5787, Monday through Friday, 9 AM - 5 PM (Indian Standard Time), excluding holidays, or online through <a href="https://pioneer-india.in/reach-us/">https://pioneer-india.in/reach-us/</a>

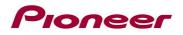

In order to perform this update, the following items are needed:

- Pioneer In-Dash AV receiver listed above.
- A USB storage device meeting the following requirements:
  - 2 GB or larger in capacity, formatted to FAT32
  - Blank (should not contain any files)

## CAUTION

• **DO NOT** turn your unit off or eject the USB storage device while the firmware is being updated.

You can only update the firmware when the vehicle is stopped and the parking brake is engaged.

## Checking the firmware version

Check whether the firmware of your unit needs to be updated by checking the version number of the firmware.

### Procedure:

- 1. Press the HOME button to display the Top menu screen.
- 2. Touch the following keys in the following order.

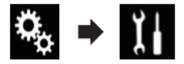

The "System" screen appears

3. Scroll down the list and touch [System Information]

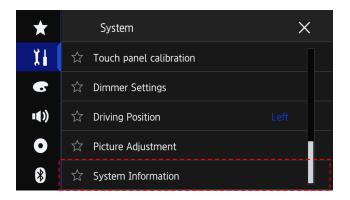

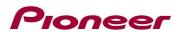

4. Touch [Firmware information].

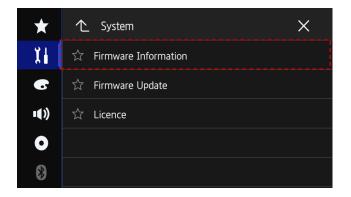

- 5. After the "Firmware Information" screen appears, check the firmware version number.
- 6. Verify that the firmware on your unit is not already on (version 8.07 in case of AVH-Z7150BT, AVH-

Z5190BT & AVH-Z2190BT) & (Version 8.08 on AVH-A5190BT & AVH-A2190BT)

# Downloading the firmware update files from Pioneer's website:

- 1. Download the firmware update files from Pioneer India's Website.
- 2. Extract the download file.

The Downloaded zip file will produce the following file when decompressed: (See the table below)

| Model       | Firmware       | Version |  |
|-------------|----------------|---------|--|
| AVH-Z7150BT | CVJ2794-D.avh  |         |  |
| AVH-Z5190BT |                | 8.07    |  |
| AVH-Z2190BT | CVJ2791-D.avh  |         |  |
| AVH-A5190BT | C)/12706 D avt | 0.00    |  |
| AVH-A2190BT | CVJ2796-D.avh  | 8.08    |  |

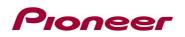

# Updating the firmware on your Unit

## IMPORTANT

| AVH-Z7150BT |  |  |  |  |
|-------------|--|--|--|--|
| AVH-Z5190BT |  |  |  |  |
| AVH-Z2190BT |  |  |  |  |
| AVH-A5190BT |  |  |  |  |
| AVH-A2190BT |  |  |  |  |

- DO NOT perform this firmware update if the model number of your Pioneer product is anything other than one of the above models.
- Ensure that the update file is located within the root (top) folder of your USB storage device. There should be no other files within the USB storage device.
- While your unit is being updated, DO NOT turn off the system's power and DO NOT touch the unit's touchscreen as this may result in severe damage to your unit.
- DO NOT remove the USB storage device during the firmware update process.
- Performing the firmware update will restore all settings to their default values.
- Disconnect any external mobile devices that are currently connected to your unit.

### Procedure:

- 1. Connect a blank (formatted) USB storage device to your computer, and then locate the correct update file and copy it onto the USB storage device.
- 2. Connect the USB storage device to the USB port.
- 3. Set the audio source to "OFF" on your unit.
- 4. Press the HOME button to display the Top menu screen.
- 5. Touch the following keys in the following order.

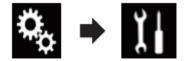

The "System" screen appears.

6. Scroll down the list and touch [System information].

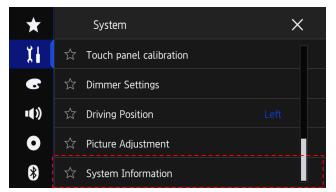

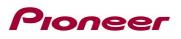

7. Touch [Firmware Update].

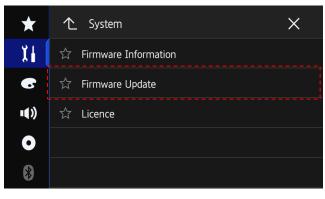

The "Firmware Update" screen appears.

8. Touch [Continue] to display the data transfer mode.

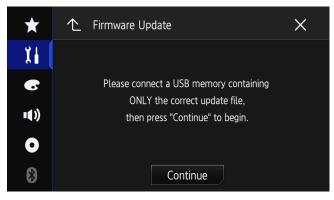

9. Read the "WARNING," then touch the [Start] button to start the update process. If it shows "ERROR" on the display, try another USB device.

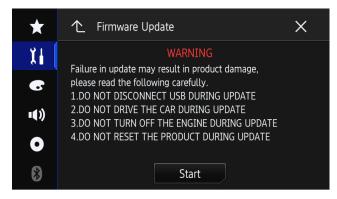

10. After starting, there will be a progress bar while updating. (Please note: version number will differ from

image below.)

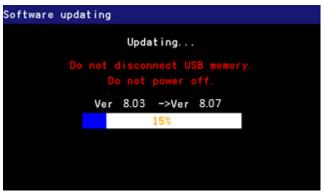

\*The version of this picture is just reference.

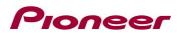

11. Display will show "It succeeded..." when the update is complete.

| Update | succeed       | ed |            |     |         |  |  |  |  |
|--------|---------------|----|------------|-----|---------|--|--|--|--|
|        | It succeeded. |    |            |     |         |  |  |  |  |
|        | ОК            | to | disconnect | USB | memory. |  |  |  |  |
|        |               |    | 100%       |     |         |  |  |  |  |
|        |               |    |            |     |         |  |  |  |  |
|        |               |    |            |     |         |  |  |  |  |
|        |               |    |            |     |         |  |  |  |  |

- 12. The product will reboot after the update is finished. Do not touch anything even when the screen is blacked out. After it has finished rebooting, the screen will return to the menu screen.
- 13. The firmware update is now complete. Your Pioneer AV Receiver is now ready for use.

## Confirm that the firmware has been updated

Perform the same procedure for "Displaying the firmware version" to confirm that the firmware has been updated.

#### Procedure:

- 1. Press the HOME button to display the Top menu screen
- 2. Touch the following keys in the following order.

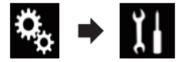

The "System" screen appears

3. Scroll down the list and touch [System Information]

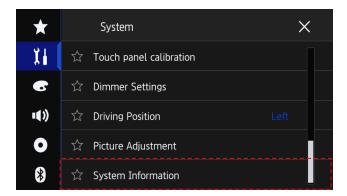

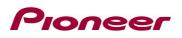

4. Touch [Firmware information].

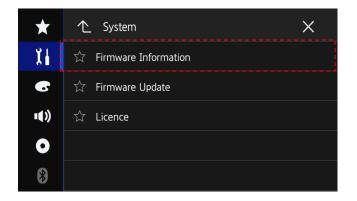

5. After the "Firmware Information" screen appears, check the firmware version number.

If you have any difficulty performing these instructions, please contact Pioneer Customer Service toll free at 1800-103-5787, Monday through Friday, 9 AM - 5 PM (Indian Standard Time), excluding holidays, or online through https://pioneer-india.in/reach-us/

-----

Copyright(c) 2017 Pioneer Corporation